# **Skyward Family Access – Parent Completing Beginning of Year Forms**

### **Step 1**

Log into Skyward Family Access

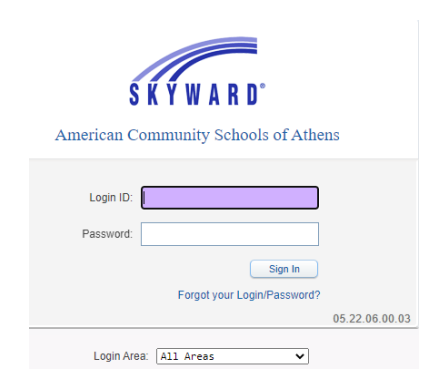

#### **Step 2**

The below screen will appear. Please read the Beginning of Year Forms message and click on the hyper link "Go to Beginning of Year Forms for …" (if you have more that one child in the Middle School or Academy, you will need to complete the process for each child).

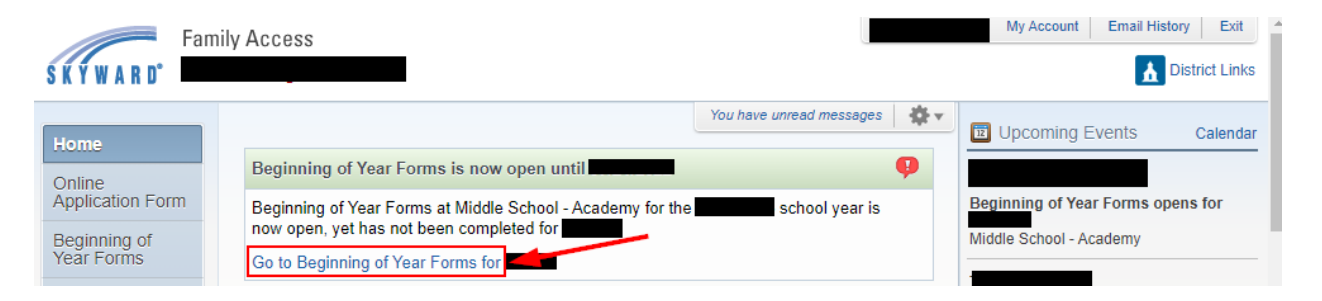

## **Step 3**

After reading the District Message, click on Next.

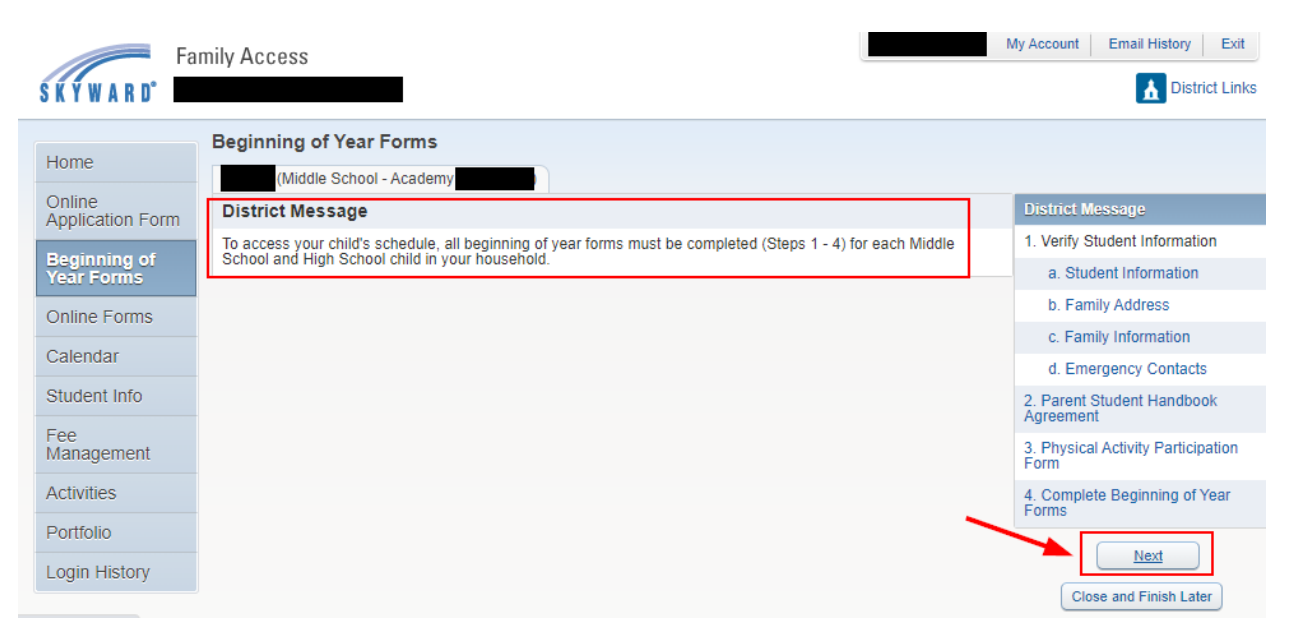

Verify the General Information is accurate and make any changes. Your changes will not show until we approved them.

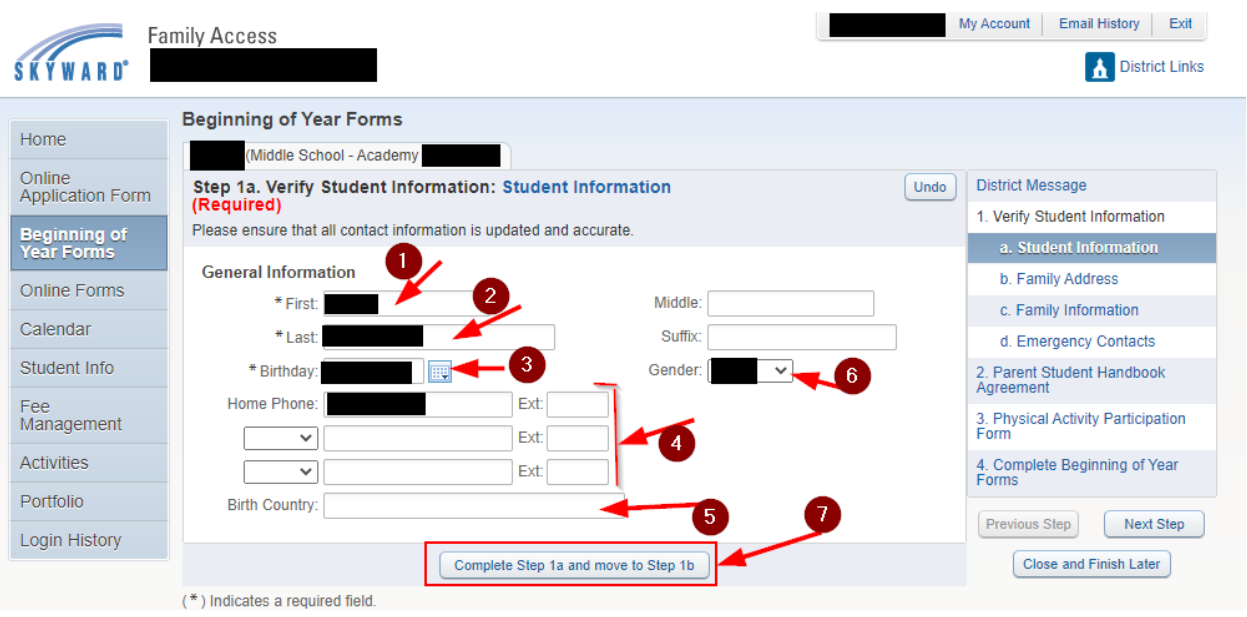

### **Step 5**

Verify the Address and Mailing Address are accurate and make any changes. Your changes will not show until we approved them.

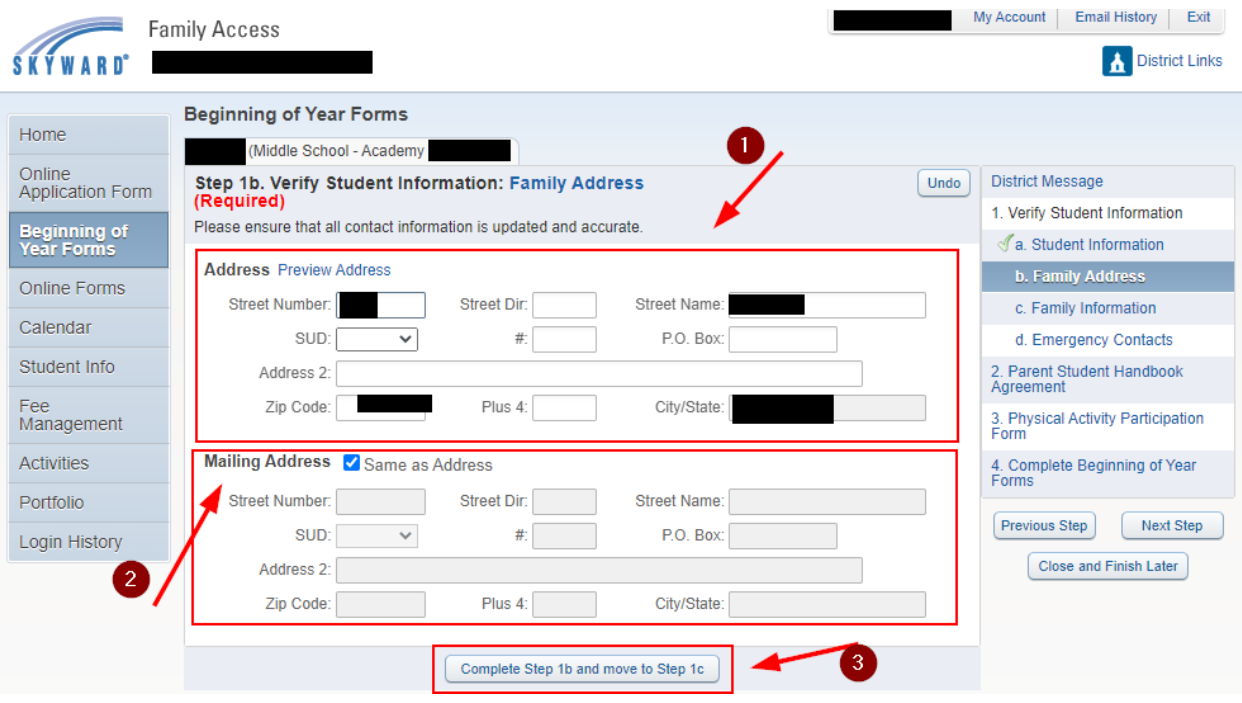

Verify the Guardian 1 and Guardian 2 are accurate and make any changes. Your changes will not show until we approved them.

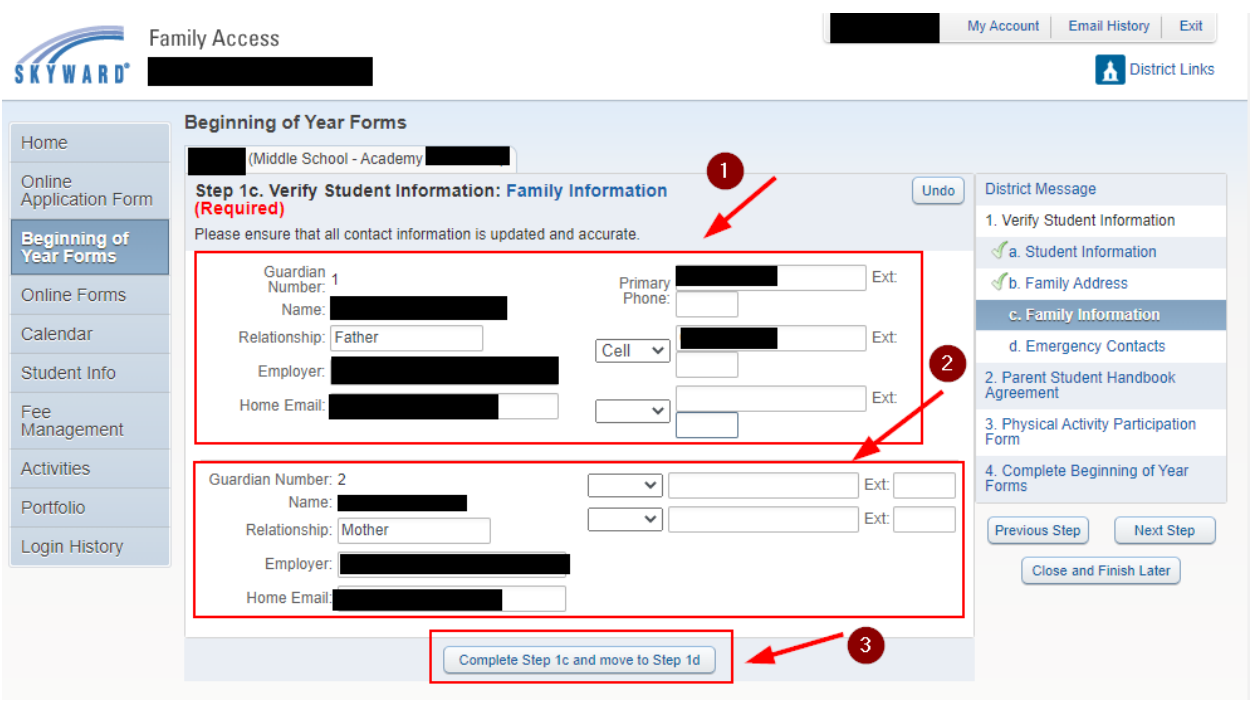

## **Step 7**

Verify the Emergency Contact information is accurate and make any changes. Your changes will not show until we approved them.

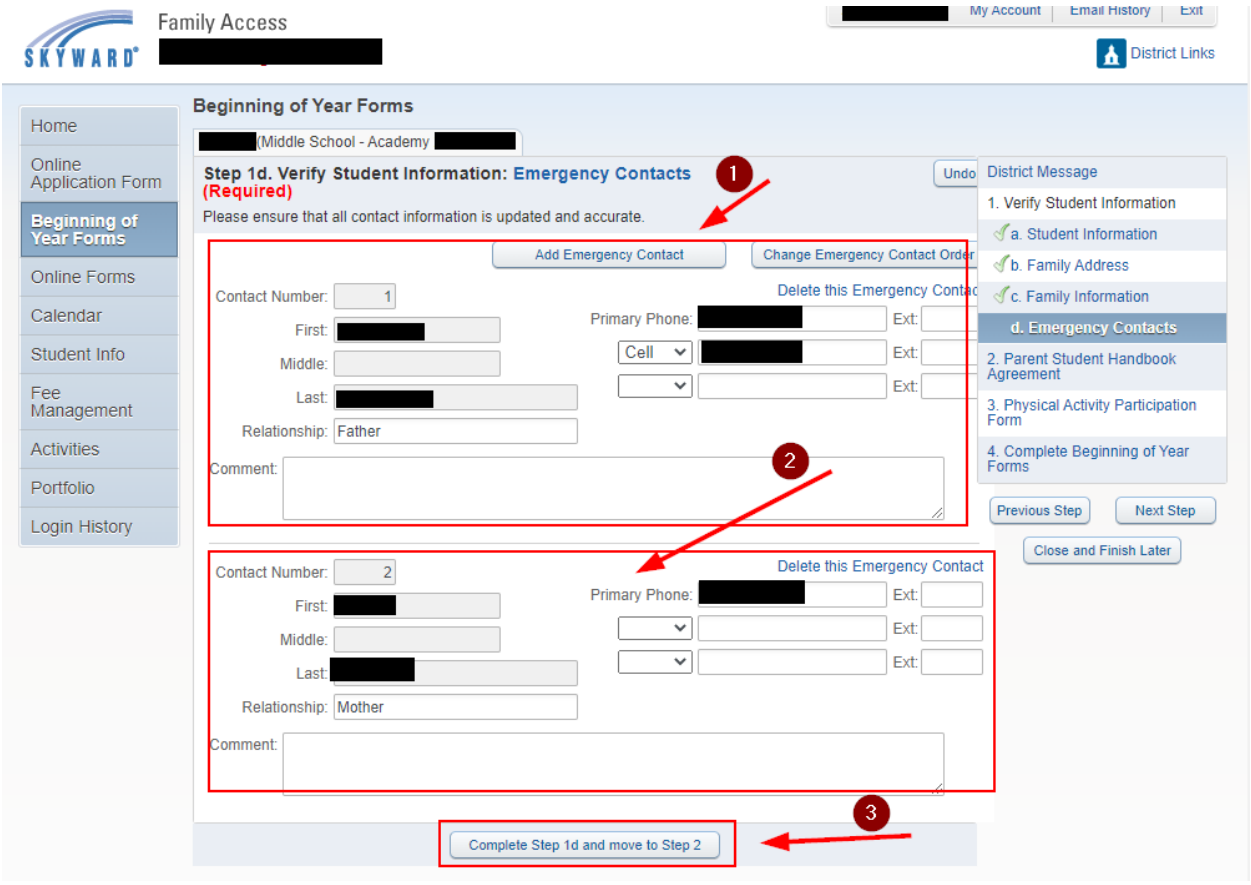

Please read the Academy/Middle School Parent Student Handbook and the Code of Conduct, check the appropriate boxes and type your name and date.

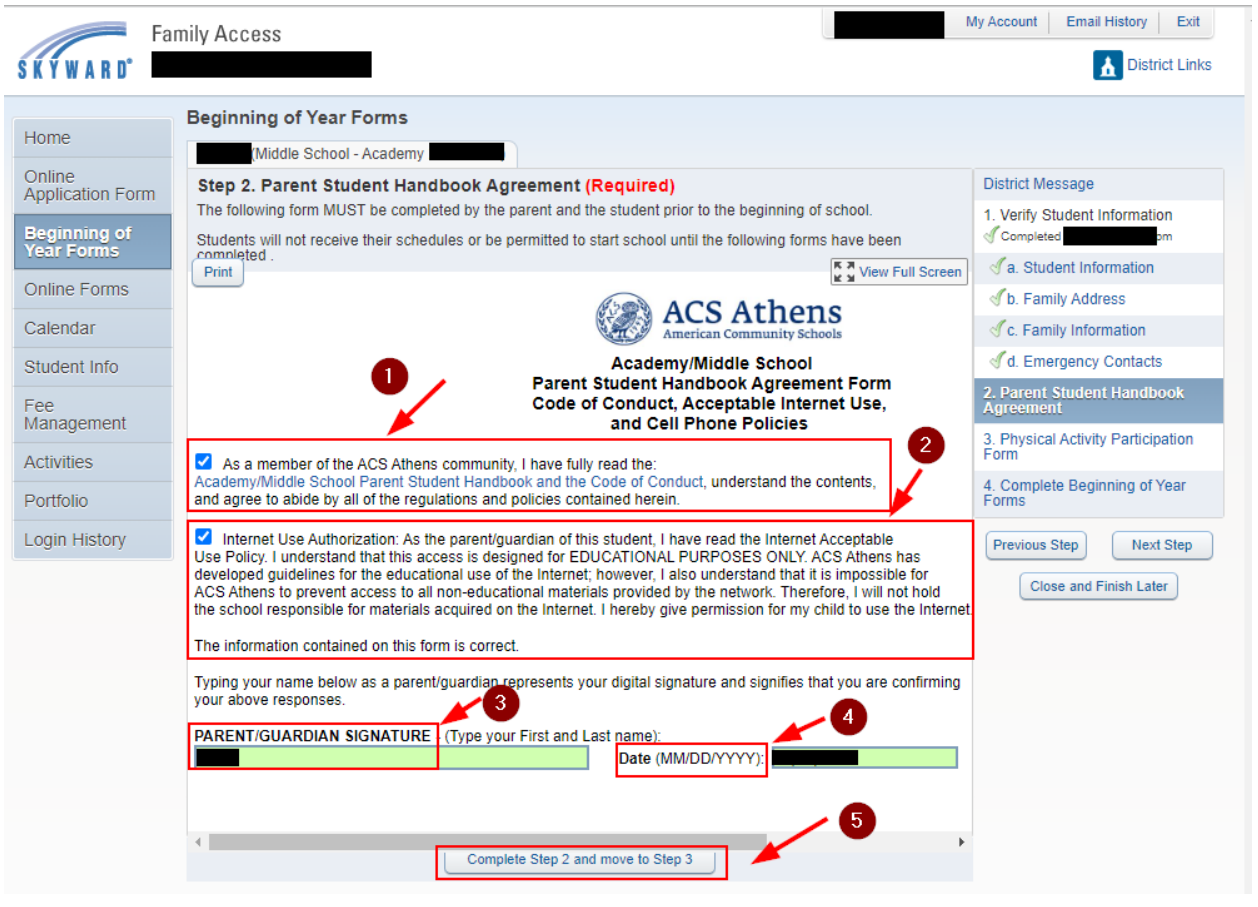

Please read and fill out the Physical Activity Participation Form.

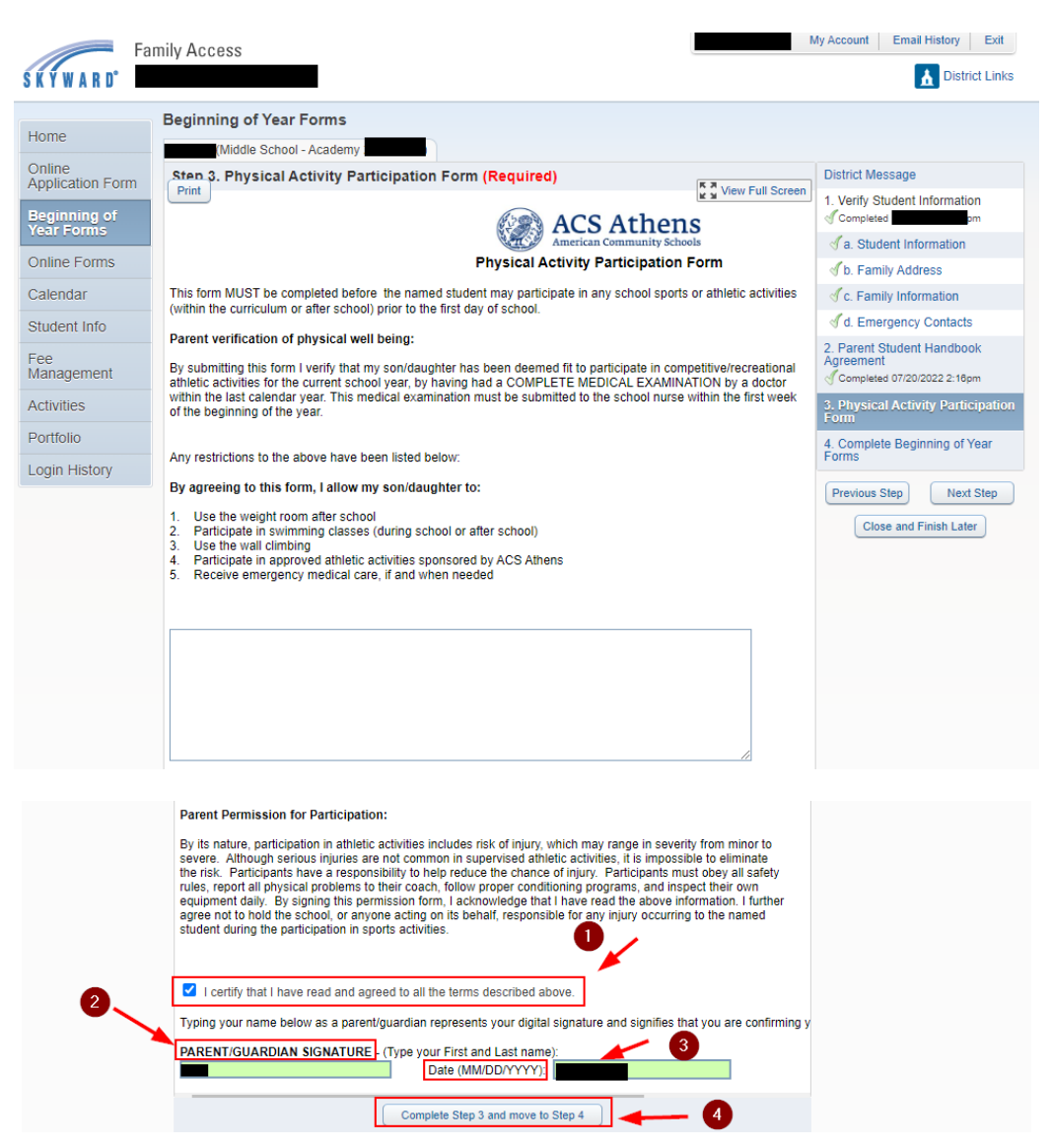

## **Step 10**

Click on "Submit Beginning of Year Forms" to finalize and submit forms.

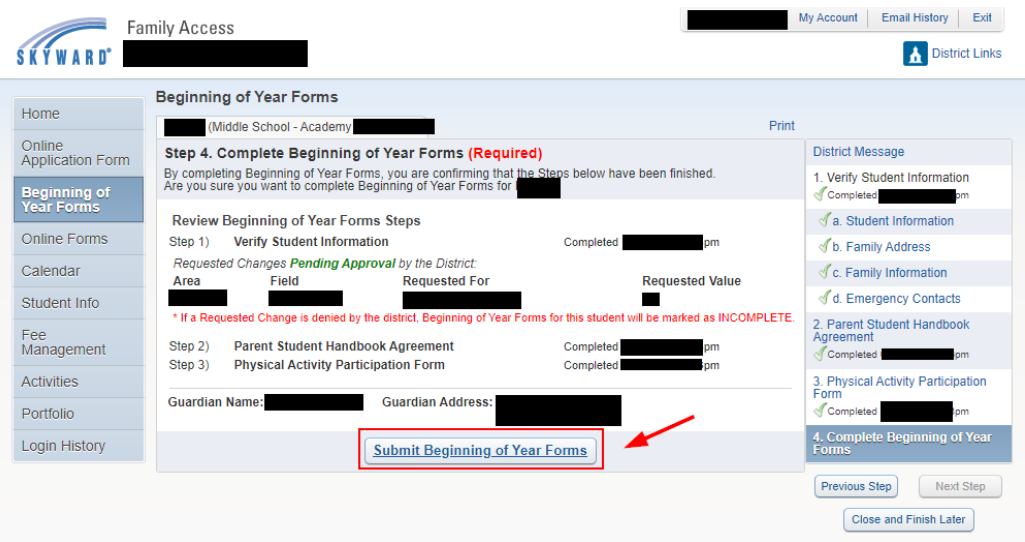